## **Teraview**®

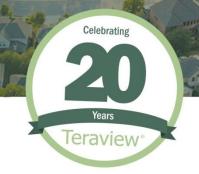

Date: February 22, 2016

**Number:** 16-03

Subject: Windows 10 Workarounds

Certain third party tools used to create screens and reports in the Teraview application make it incompatible with Windows 10. We intend to support Windows 10 once compatibility issues have been resolved.

If you are currently using the Edge browser included with Windows 10, you will need to implement the following workarounds:

## Set Internet Explorer as your default browser

- 1. Click the Windows icon in the bottom left corner.
- 2. In the Search field, enter default programs.
- 3. From the list, select **Default Programs (Desktop app)**.

The Default Programs window opens.

- 4. Select **Set your default programs** from the list.
- 5. Select **Internet Explorer** from the list of programs.
- 6. Select Set this program as default.
- 7. Select OK.

**Tip:** To add the Internet Explorer icon to your taskbar, click the Windows icon ..., and from the All Apps list, right-click Internet Explorer, and select **Pin to Taskbar**.

## Disable, then enable Adobe PDF Reader in Internet Explorer

- 1. Open Internet Explorer.
- 2. From the Tools menu in the top right corner of Internet Exporer, select **Manage**Add-ons.
- 3. From the **Show** drop-down list, select **All add-ons**.
- 4. Under Adobe Systems Incorporated, select **Adobe PDF Reader**.
- Select **Disable**.
- 6. Select Close.
- 7. From the Tools menu in the top right corner, select Manage add-ons.
- 8. From the **Show** drop-down list, select **All add-ons**.

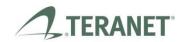

# **Teraview**®

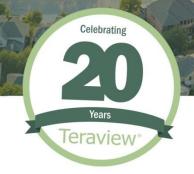

- 9. Under Adobe Systems Incorporated, select **Adobe PDF Reader**.
- 10. Select Enable.
- 11. Select Close.

## **Set User Account Control settings to Never notify**

- 1. Click the Windows icon in the bottom left corner.
- 2. In the Search field, enter Control Panel.
- 3. From the list, select Control Panel (Desktop app).
- 4. In the **Search Control Panel** field of the Control Panel, enter **uac**.
- 5. Select **Security and Maintenance**, **Change User Account Control Settings** from the displayed options.
- 6. In the User Account Control Settings window, move the slider to the **Never Notify** position.
- 7. Select OK.

Note: These settings may be deleted after system restart, and may need to be reapplied.

## **Access Procedures Guide from Desktop folder**

1. Hold down the Windows key + D.

Your desktop will display.

2. Double-click the Teraview folder.

The folder opens.

3. Double-click the Procedures Guide.

If you have any questions or concerns, please contact Teraview Customer Service.

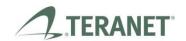